# Grants.gov Applicant Overview

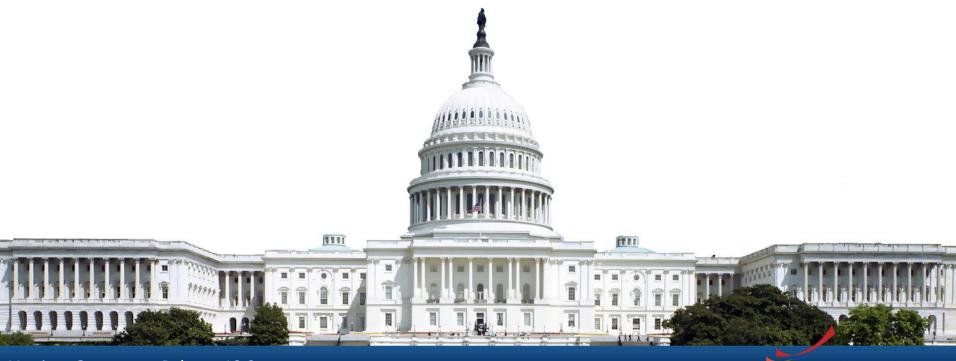

### **Training Topics**

- Navigating Grants.gov
- Registration
- Search Grants
- What's In a Funding Opportunity?
- Applying with Workspace
- Track Application Submission
- Tips and Support Resources

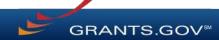

Search Grants and Applicant Tabs on the Homepage

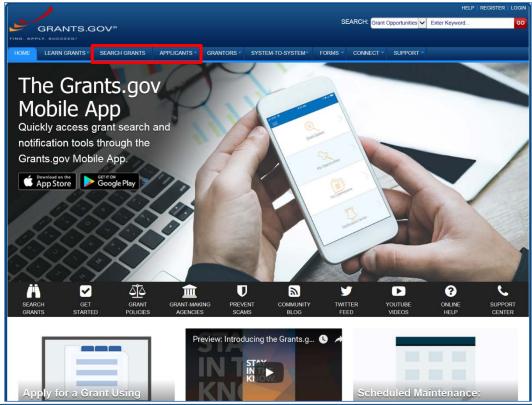

Applicant Resources: Videos, User Guide, Training Content, FAQs and More

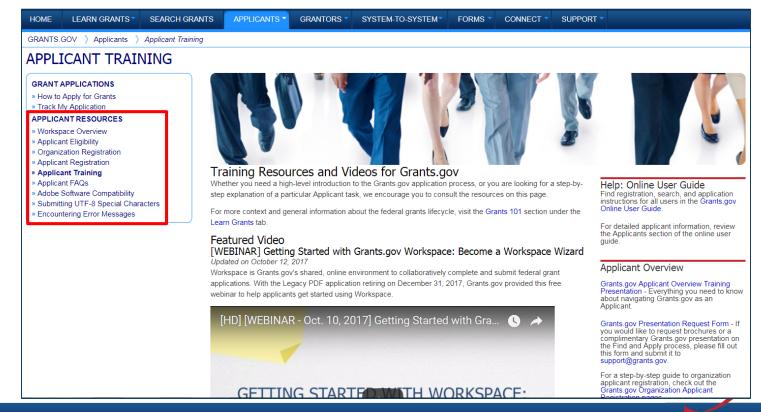

Highlights from the Learn Grants tab

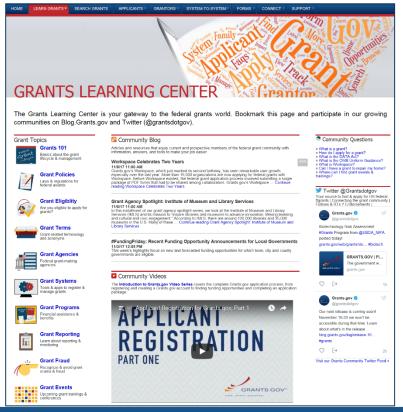

**Grants 101**: An introduction to the key phases of the federal grant lifecycle

**Grant Policies**: Summaries and tables explaining how federal grant policies are formed

**Grant Terminology**: Essential terms and definitions from the Common Data Element Repository Library (CDER Library)

**Grant Events**: Upcoming grant trainings, conferences, and webinars

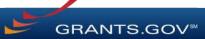

#### Subscriptions and Email Notifications

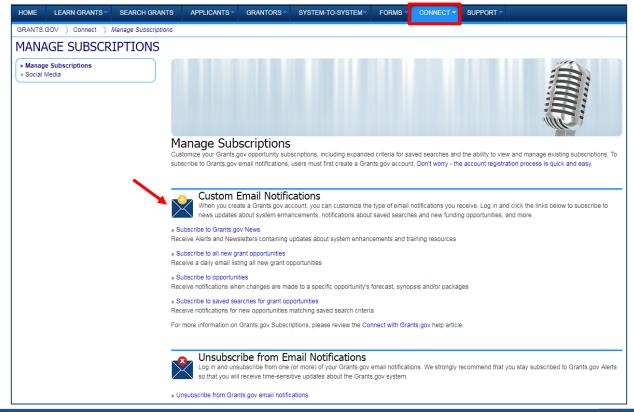

# Registration

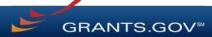

#### Registration Overview

- Organizations need these before using Grants.gov to apply for federal grants:
  - Data Universal Numbering System (DUNS) Number, also called Unique Entity Identifier (UEI)
  - System for Award Management (SAM) registration
- Grants.gov Account: You only need one. Uses unique email, username & password.
- **Profile(s)**: Can have multiple within one Grants.gov account. Corresponds to applicant organization you represent (i.e., an applicant), individual applicant, or a federal agency (i.e., a grantor).

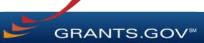

#### Registration: Before Grants.gov

Dun & Bradstreet (DNB) and the System for Award Management (SAM)

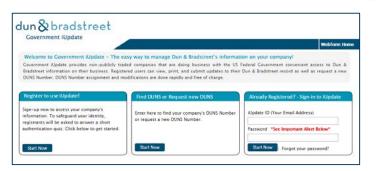

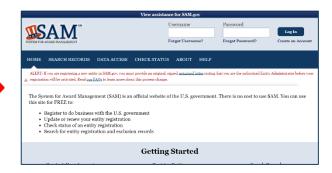

- Register with DNB at <u>https://fedgov.dnb.com/webform</u>
- Requires TIN from IRS and organization information
- You will be issued a DUNS Number
- ~1 2 business days

- Use DUNS to register with SAM at <u>www.SAM.gov</u>
- Establish E-Business Point of Contact (EBiz POC):
   Individual who oversees all activities for organization within Grants.gov and approves the AOR
- ~7-10 business days after completely registering, including submitting notarized letter to SAM

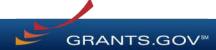

#### Registration: Before Grants.gov

SAM and Grants.gov

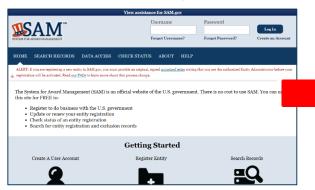

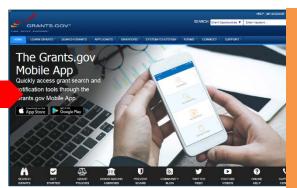

- Organization data and EBiz POC information are transferred from SAM to Grants.gov
- People within the organization are able to register with Grants.gov and then add a profile to associate with organization
- **SAM registration must be renewed annually.** Click here to learn more: <a href="https://sam.gov/content/home">https://sam.gov/content/home</a>

#### **Unique Entity Identifier (UEI)**

By April of 2022, the federal government will stop using the DUNS number to uniquely identify entities registered in the System for Award Management (SAM). At that point, entities doing business with the federal government will use a Unique Entity Identifier (UEI) assigned by SAM.gov.

Active SAM registrants can now see their assigned UEI assigned within SAM.gov; there is no action for registered entities to take at this time. Grants.gov users with a UEI may begin using the UEI in UEI fields.

To learn more about SAM's rollout of the UEI, please visit <a href="https://gsa.gov/entityid">https://gsa.gov/entityid</a>.

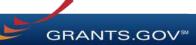

#### Registration: Grants.gov Account

Accounts enable subscription management

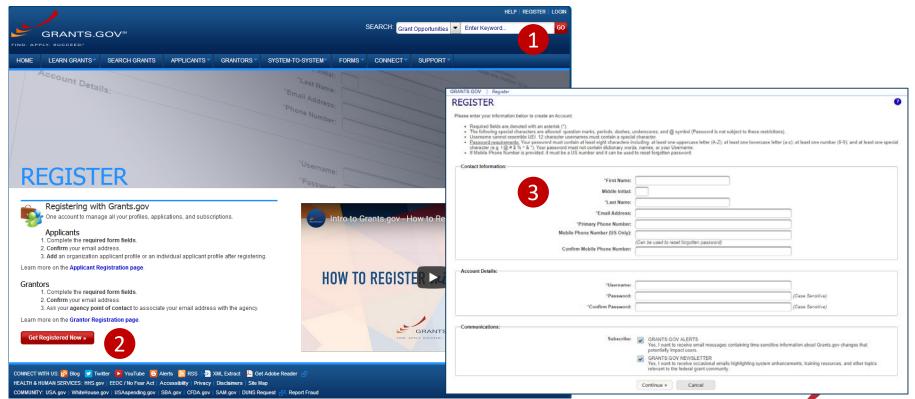

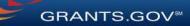

#### Registration: Add Profile, Get Roles

Profile associates you with organization. EBiz POC assigns roles to your profile.

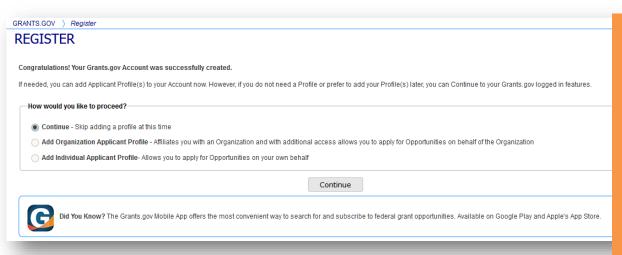

Note: Users who select "Continue – Skip adding a profile at this time" can add an Applicant Profile at a later time. A user without an Applicant Profile can be added to a Workspace to help fill out forms, but the user will not be able to Create or Submit a Workspace.

#### **Unique Entity Identifier (UEI)**

By April of 2022, the federal government will stop using the DUNS number to uniquely identify entities registered in the System for Award Management (SAM). At that point, entities doing business with the federal government will use a Unique Entity Identifier (UEI) assigned by SAM.gov.

Active SAM registrants can now see their assigned UEI assigned within SAM.gov; there is no action for registered entities to take at this time. **Grants.gov users with a UEI may begin using the UEI in UEI fields.** 

To learn more about SAM's rollout of the UEI, please visit <a href="https://gsa.gov/entityid">https://gsa.gov/entityid</a>.

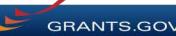

#### Registration: Grants.gov Roles

EBiz Point of Contact, AOR role, Workspace Manager role

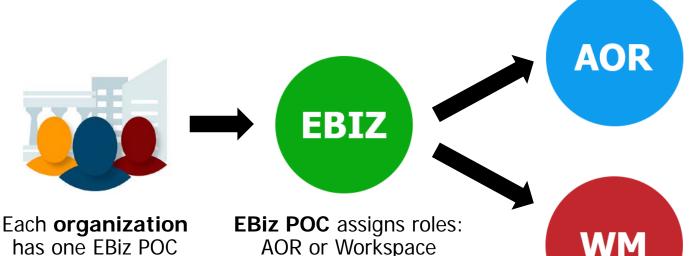

Manager

Users with **Standard AOR role** can submit applications

One organization can have many users with AOR role

Users with Workspace Manager role can create workspaces

EBiz POCs assigned in SAM.gov

WM

## Search Grants

Using the Grants.gov Search Fields

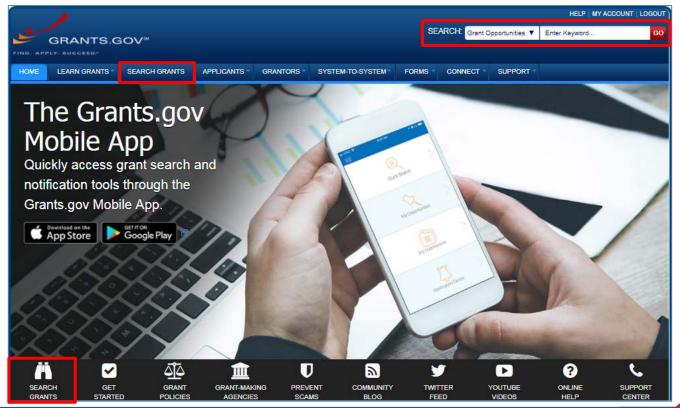

Find - Basic Search

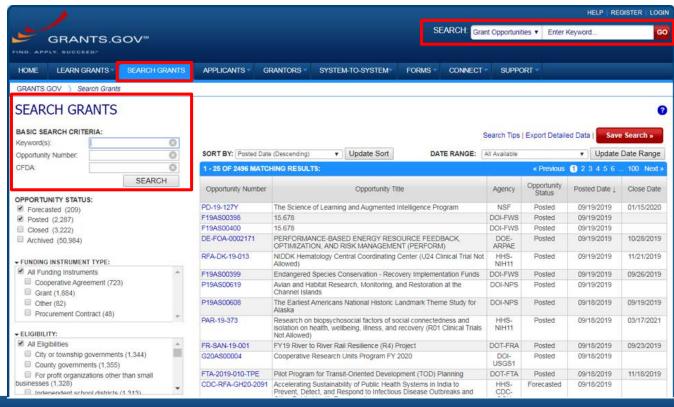

Search for grants and forecasts by entering a keyword.

In Search Grants tab, search by:

- Keyword
- Opportunity Number
- CFDA Number or Title

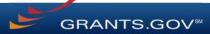

**Opportunity Status** 

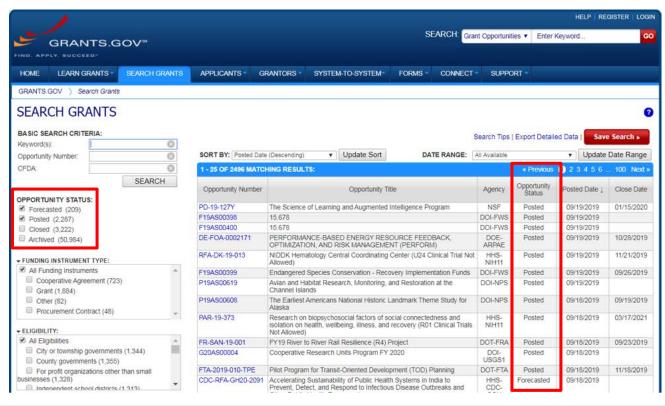

Select the Opportunity Status to find what you are looking for:

Forecasted - Potential grants in the near future

**Posted** - Currently open grants

**Closed** - Recently ended grants

**Archived** - Past grants available for reference

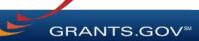

Sign In and Save Your Search

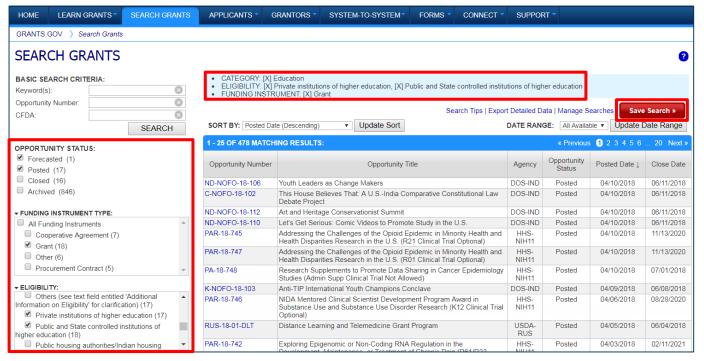

Refine your search by selecting criteria options:

- Category
- Eligibility
- Funding Agency
- Opportunity Status
- Date ranges

Click Save Search button to store this set of search criteria to receive emails

Click Manage Searches link to review your saved searches

#### Search Results

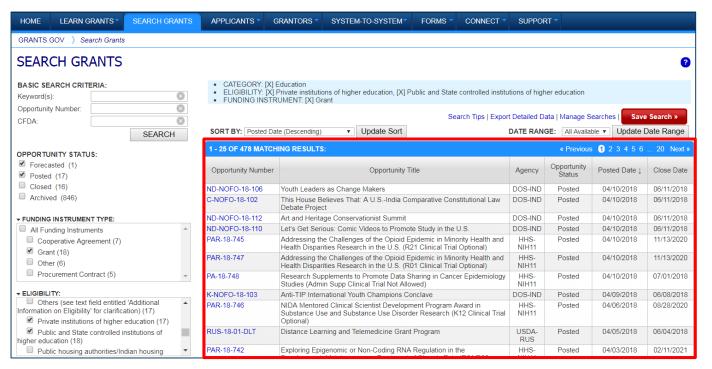

Search results and criteria are reset when the user clicks the Search button

Search results are refreshed when criteria options are changed

Users have ability to export Search Results

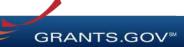

#### **Forecast**

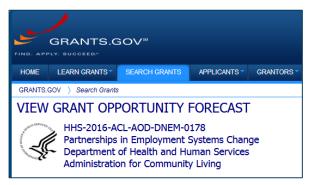

A Forecast is a projection of an estimated funding opportunity. Contains information, such as:

- Estimated Post and Due Dates
- Estimated Program Funding Amount
- Estimated Award Date

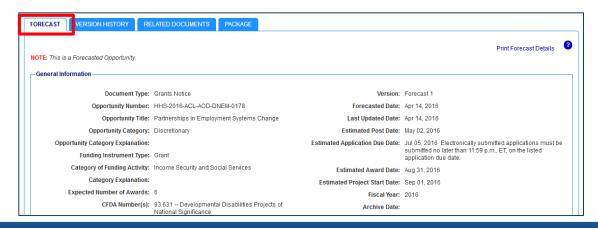

A Forecast can become a funding opportunity Synopsis

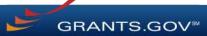

#### **Synopsis**

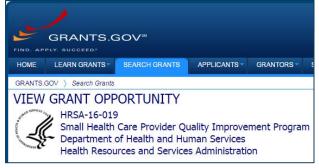

When agencies receive funding, a Forecast can become a funding opportunity Synopsis

The Synopsis contains basic information about the funding opportunity, such as:

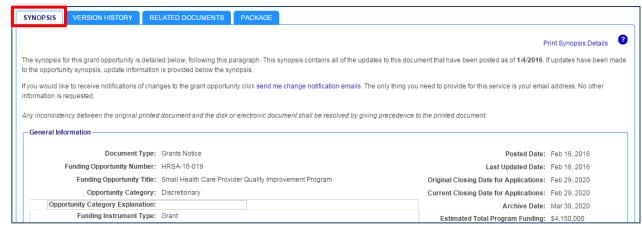

- Funding Opportunity
   Number
- Open/Close date
- Program Funding Amount
- Number of Awards

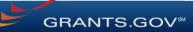

**Related Opportunities** Agencies may relate GRANTS.GOV ) Search Grants multiple funding VIEW GRANT OPPORTUNITY opportunities with each « Back | Link TEST-OPP-NUMBER-20190221 [Related Opportunities] Test Opportunity Title 201902 other to aid the search OA AGENCY Subscribe Apply process SYNOPSIS **PACKAGE** Print Synopsis Details General Information Document Type: Grants Notice Version: Synopsis 1 Funding Opportunity Number: TEST-OPP-NUMBER-20190221 Posted Date: Feb 25, 2019 Funding Opportunity Title: Test Opportu **Related Opportunities** Opportunity Category: Discretionary Opportunity Category Explanation: Funding Instrument Type: Grant Opportunities related to TEST-OPP-NUMBER-20190221: Opportunity Opportunity Title Agency Code Posted Date Close Date Relationship Comments Number Link to the related. TEST OPPORTUNITY FST-130919-SP-GSH SINGLE PROJECT GDIT Sep 24, 2013 FY2019 Version of this Opportunity opportunity APPLICATION Close

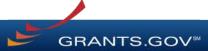

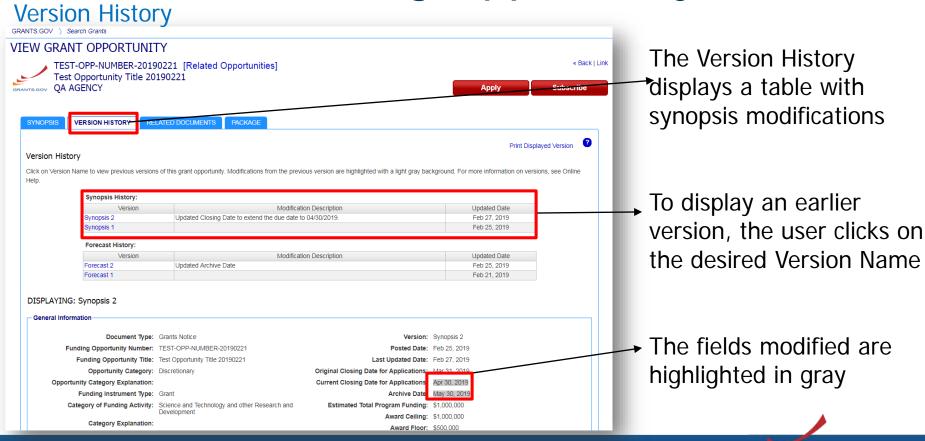

Full Announcement – Under Related Documents Tab

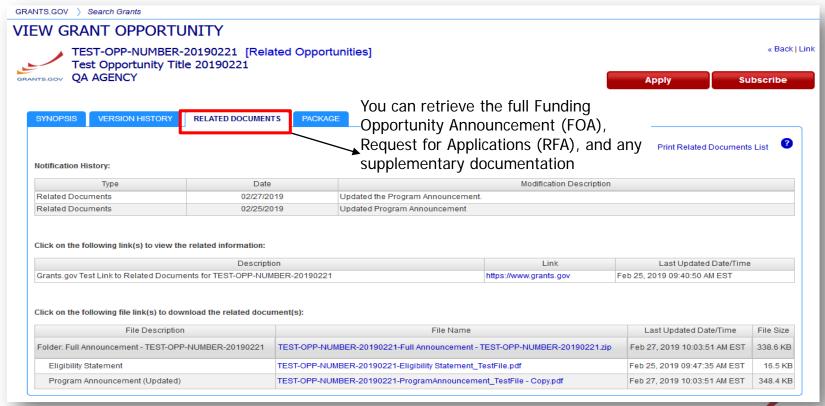

Workspace Application and Instructions

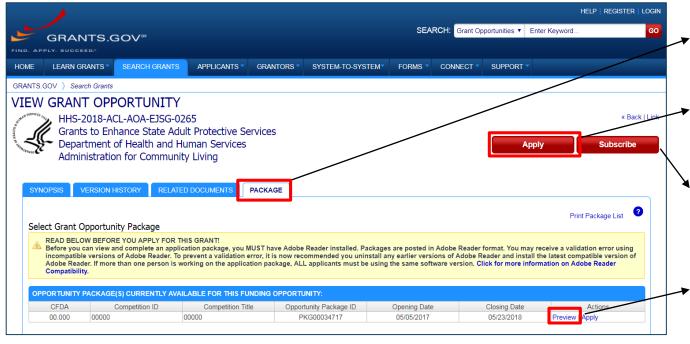

\*Any Closed packages associated with the FOA will be listed near the bottom of the Package tab, within a separate grid. No "Apply" action will be available. Click the Package tab to preview the application package forms

Log in to create a workspace to apply

Sign up for emails of changes made to this funding opportunity

 Click Preview link to access read-only forms and application instructions

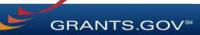

# Applying with Workspace

#### Workspace Topics

- What is Workspace?
- Add collaborators in Participants tab
- Complete the application in the Forms tab
- Submit when you are done

#### What Is Grants.gov Workspace?

The online space on where you work on your grant application

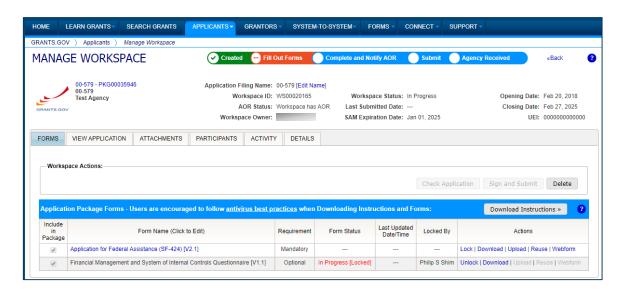

Workspace is a shared, online environment where members of a grant team may simultaneously access and fill out forms within an application.

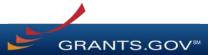

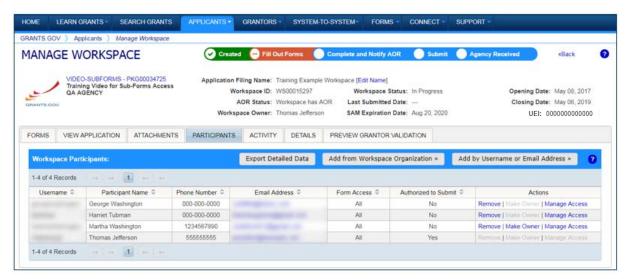

The Participants tab lists the members, or "Participants," of a workspace who work as a team to complete the required forms for a federal grant.

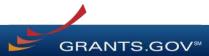

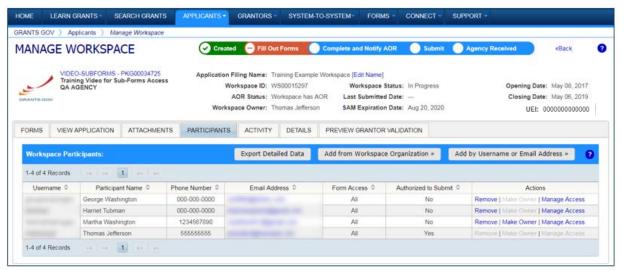

#### **Adding Participants:**

Click the **Add from Workspace Organization** button to search for a user within your organization

Click the **Add by Username or Email Address** button to add a user from outside your organization

#### **Removing Participants:**

Click the **Remove** link on the Participant record in the workspace

#### **Reassigning Ownership:**

Click the Make Owner link in the Actions column

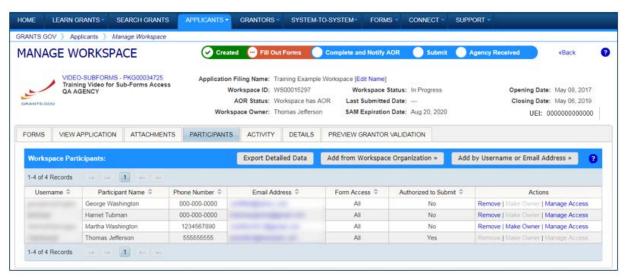

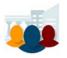

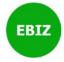

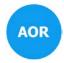

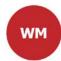

#### **Core Roles:**

- Standard AOR role
- Expanded AOR role\*
- Workspace Manager role

\*Expanded AOR role enables a user to view and submit the application for any workspace within the organization. Not all organizations will use this version of the AOR role

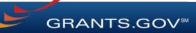

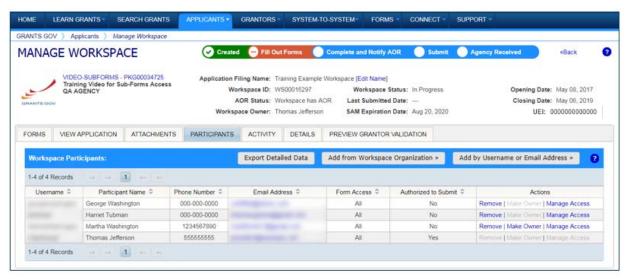

#### **Account Types:**

- E-Business Point of Contact (EBiz POC)
- Applicant

#### **Access Levels:**

- Workspace Owner
- Workspace Participant

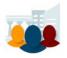

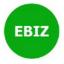

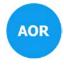

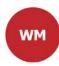

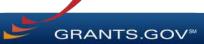

### Completing Workspace Forms

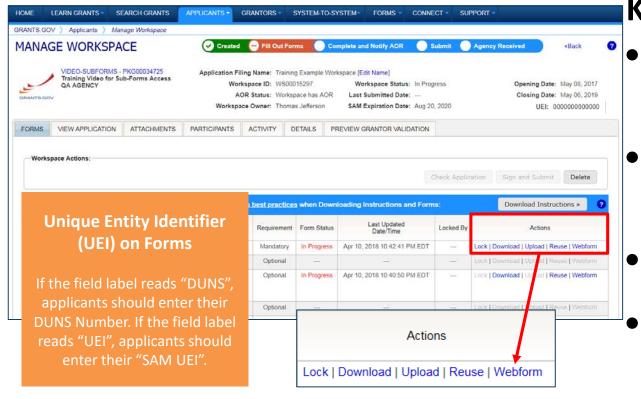

#### **Key Actions:**

- Fill out webforms (if available)
- Download and Upload PDF forms
- Lock/Unlock forms
- Reuse forms from other workspace

### Completing Webforms

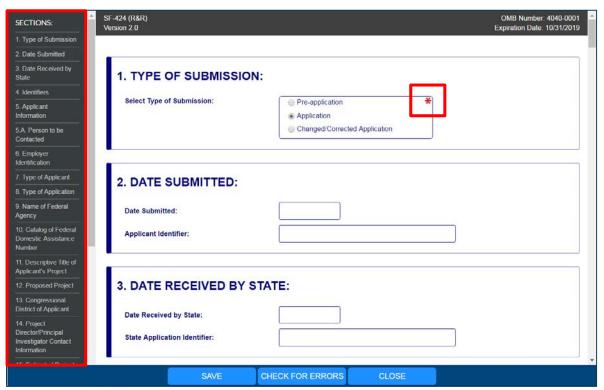

#### **Webform Basics:**

- Complete online forms in web browser
- Navigate by clicking sections
- Tab through form fields
- Required fields have red asterisk

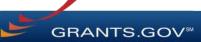

Open text entry

Drop-down menu
 Dates/calendar

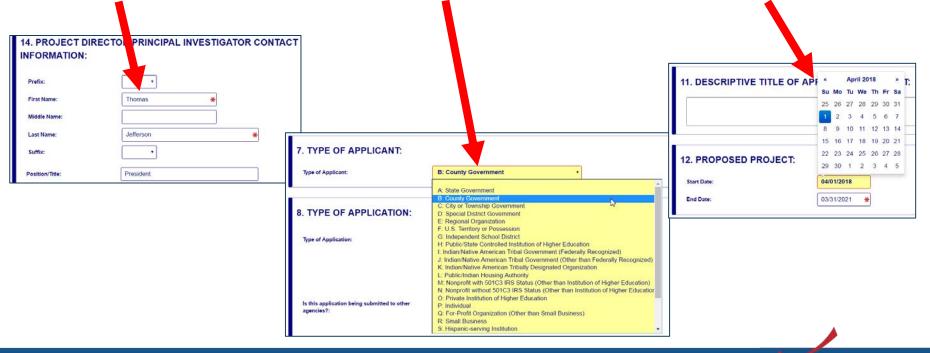

 Radio buttons (multiple choice)

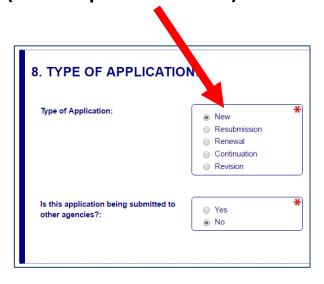

Attach files within online form

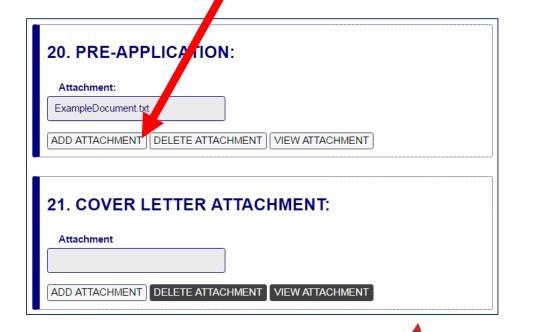

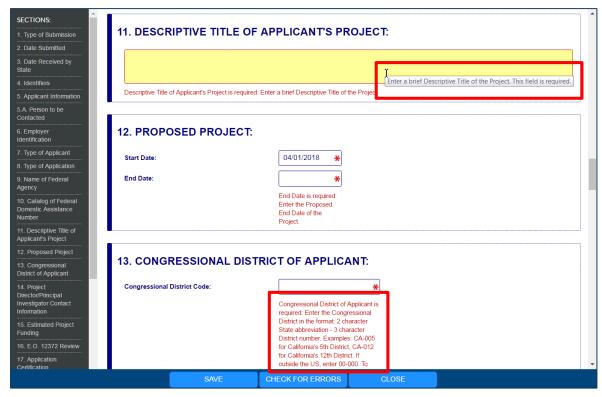

#### **More Features:**

- Hover mouse over form fields for help
- Error messages explain how to fill out form fields

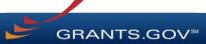

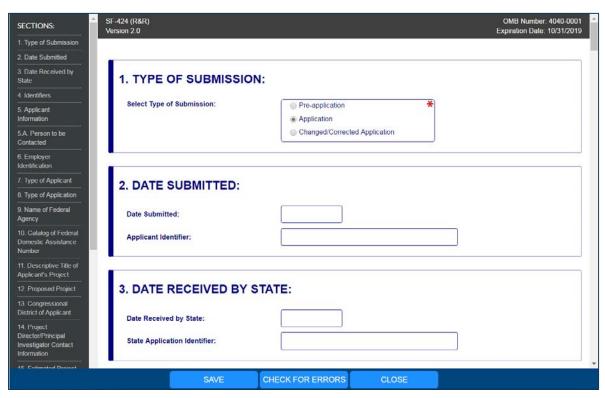

#### **More Features:**

- Autosave occurs every 5 minutes
- Complete SF-424
   first to pre-populate
   form fields and save
   time

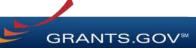

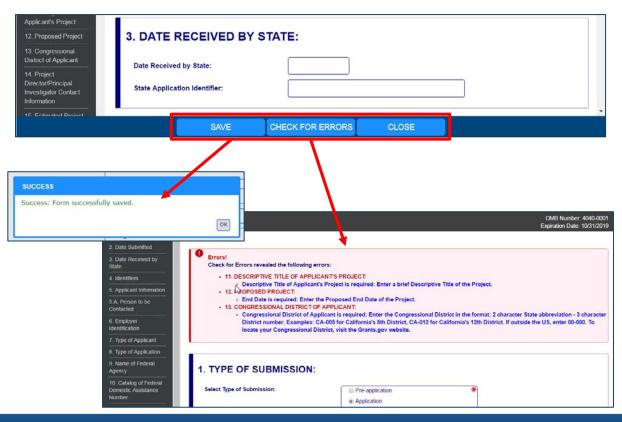

- Save: Stores your form data & attachments to Workspace
- Check for Errors:
   Form validation &
   field-level errors
- **Close**: Exits the online form

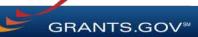

# Completing PDF Forms

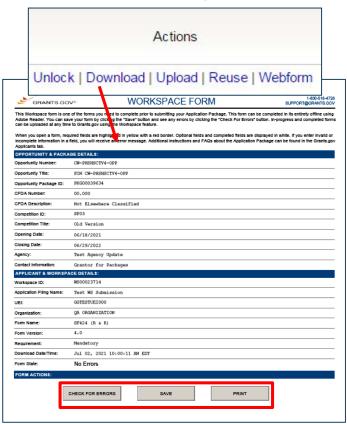

#### **PDF Form Basics:**

- Option to download PDF forms to complete in Adobe software
- Upload PDF forms to workspace
- Upon uploading, data shared between online and PDF versions of forms

# Completing PDF Forms

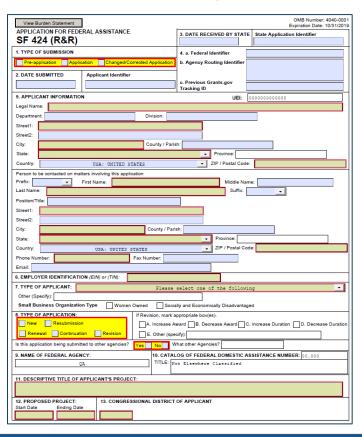

#### **PDF Form Basics:**

- Tab through form fields
- Required fields have red border and yellow shading
- Hover mouse over form fields for help
- Error messages explain how to fill out form fields

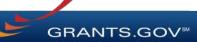

# Completing Workspace Forms

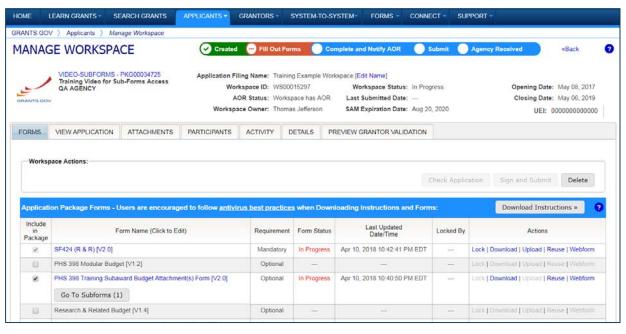

#### **Workspace Features:**

- Reuse past forms
- Cross-form & upfront validations

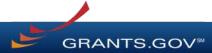

# Reusing Workspace Forms

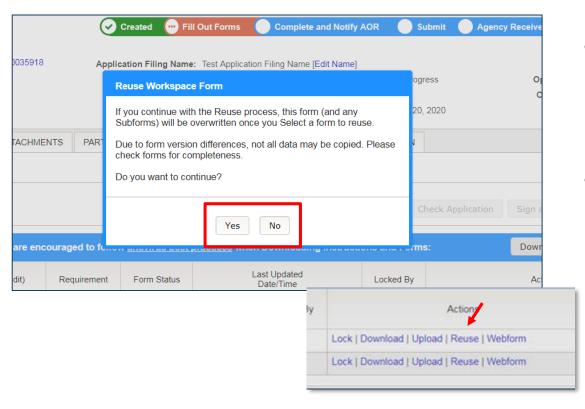

- Click Reuse link to import a form from another workspace
- Reusing an old form will overwrite all current form data

# Reusing Workspace Forms

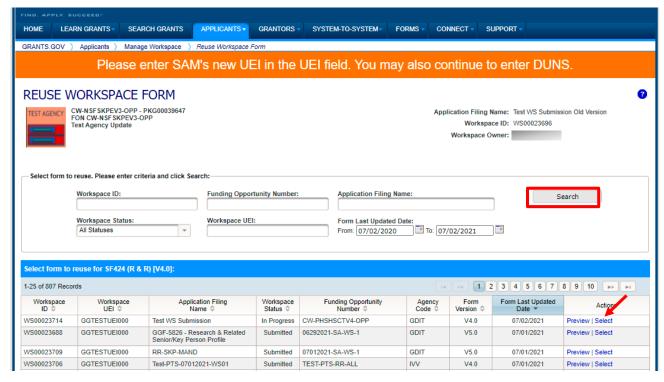

- Search through past workspace forms with the same form title
- Click Select to import that form into workspace

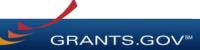

# Reusing Workspace Forms

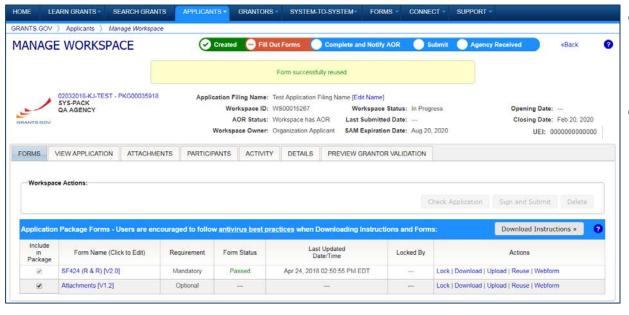

- Confirmation message appears
- Update or modify the reused form using the Webform or Download links

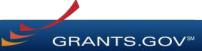

# View Application & Attachments Tabs

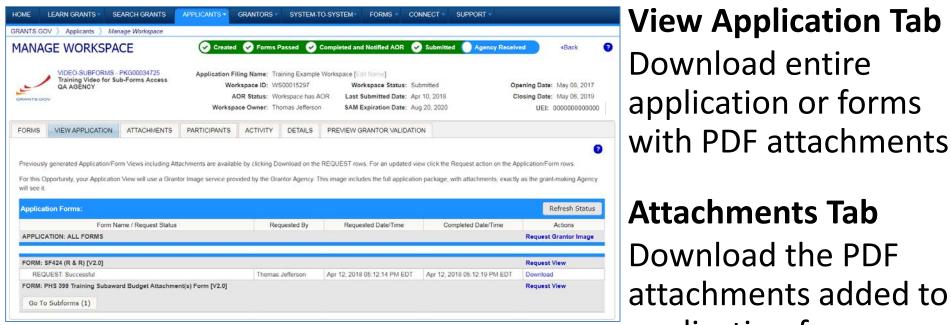

### **View Application Tab** Download entire application or forms

Attachments Tab Download the PDF attachments added to application forms

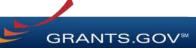

# Workspace: Submit Application

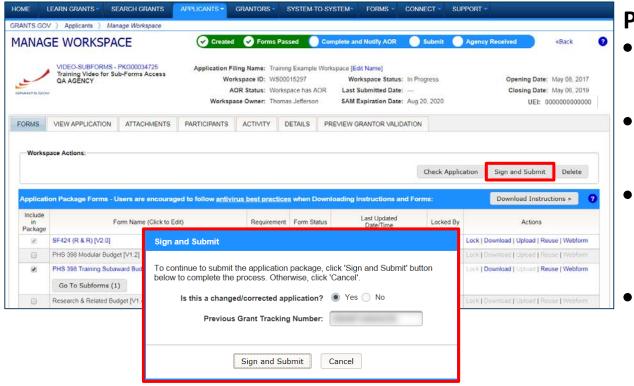

#### **Process:**

- Workspace Owner notifies users with AOR role
- User with AOR role submits
- Workspace Owner or user with AOR role may choose to Reopen Workspace
  - Related this submission with a past submission, if applicable

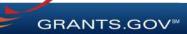

# Tracking Your Application Submission

# After Submitting Your Application

- Make sure you receive an on-screen confirmation receipt
- Document your Grants.gov Tracking Number
- The date/time stamp is the official time of submission
- You will also receive email confirmations

# **Submission Confirmation Messages**

#### **Grants.gov Submission Receipt Email**

- Your application has been received by Grants.gov
- Grants.gov E-mail Verifying Receipt (with Track My Application URL)

#### Grants.gov Submission Validation or Rejection Email

- Grants.gov E-mail Verifying Successful Submission
- **OR** Rejection Due to Errors with a description of issue

#### Transmission to Agency

The Agency has received the Agency Retrieval Email from Grants.gov

#### **Agency Emails**

 The Agency may also send you an agency tracking number, notes, or other confirmation emails

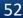

# Tracking Your Application

#### Details Tab of Submitted Workspace

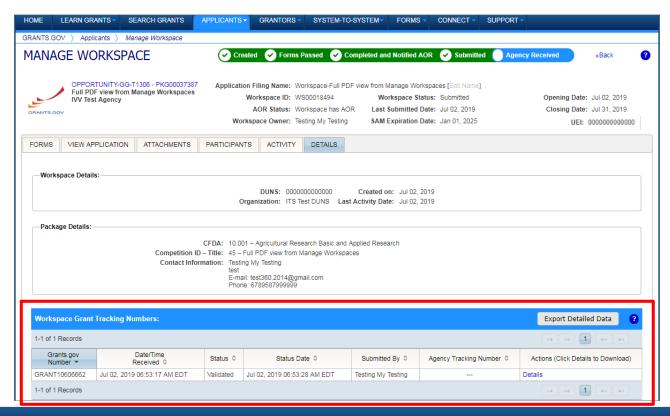

Track your application status and information by accessing the **Details tab** of the submitted Workspace

Click on the **Details** link to view the Submission Details

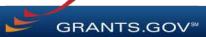

# Tracking Your Application

Submission Details of Submitted Workspace

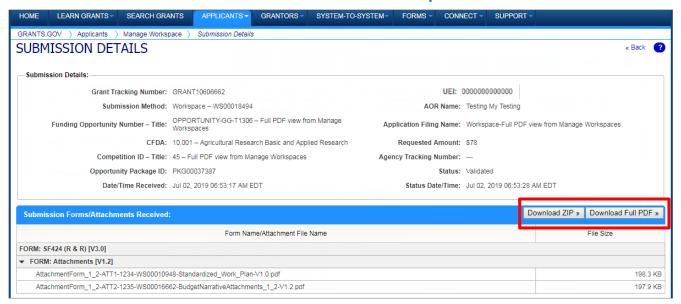

**Download ZIP** provides a zip file of the submission

**Download Full PDF** provides a single PDF file of the submission

Recommendation: Download a copy of the submitted application for offline record-keeping and to verify the contents of each file in the zip. To download the zip file or full PDF, the submitted application must be in one of the following statuses: Validated, Received by Agency, or Agency Tracking Number Assigned.

Note: For opportunities that provide the Grantor Image service, applicants will need to Request Grantor Image from the View Application tab to download the full PDF (with attachments).

### Tracking Your Application

#### Track My Application Page

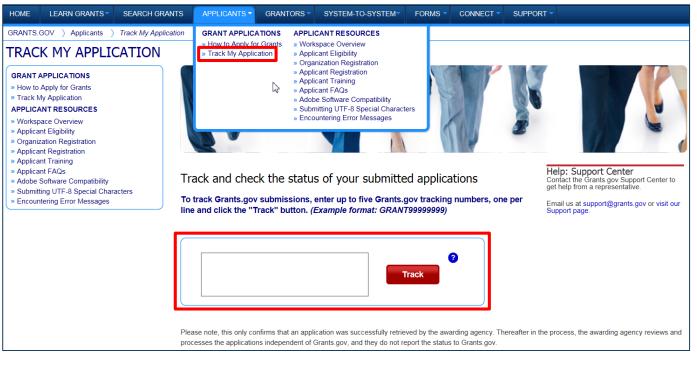

May also track application status by entering Grant Tracking Number.

#### Status information:

- Received
- Validated
- Rejected with Errors
- Retrieved by Agency
- Agency Tracking
   Number Assigned

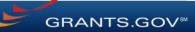

# Applicant Management

# Applicant Management

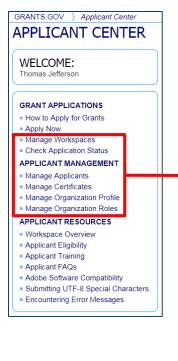

#### **Key Actions**

- Users with Expanded AOR role can perform workspace actions at organization level
- EBiz POC cannot submit a workspace

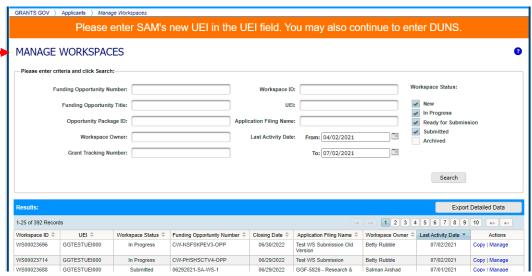

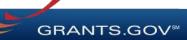

# Manage a User's Roles

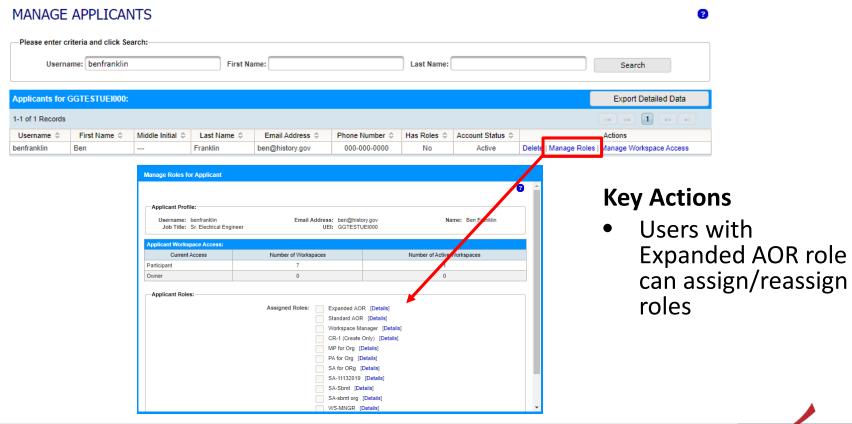

# Manage a User's Workspace Access

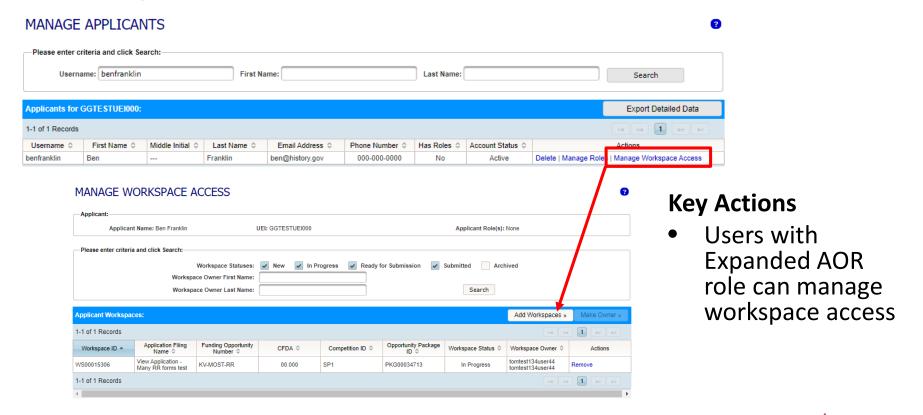

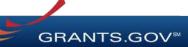

# Grants.gov Mobile App

# Download the Mobile App

#### **Key Actions**

- Search for grants on the go
- Add and edit Saved Search queries
- Receive Notifications about new opportunities and submitted applications
- Submit completed applications within the app
- Available on Google Play and Apple's App Store

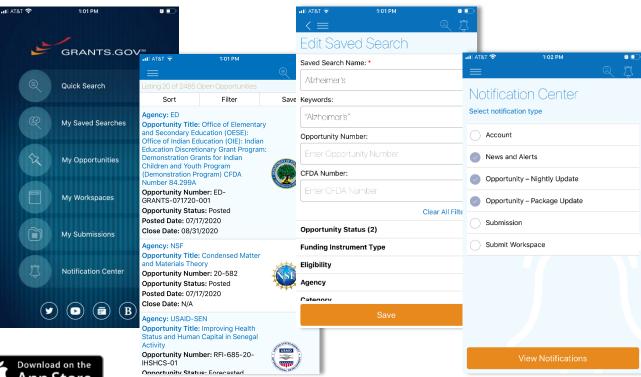

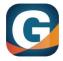

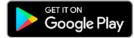

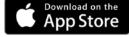

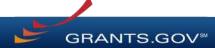

# Tips for Applicants

# Tips for Applicants

Crafting Grant Proposals and Submitting Applications

- Register and submit early
- Thoroughly read and follow all of the instructions provided by the agency
- Fill out SF-424 forms first
- Include sufficient program and budget details
- Recommend completing the optional forms in the application

- Limit application file size / file name characters (50 characters or less)
- Use only UTF-8 characters in file names
- Use correct DUNS number (Unique Entity Identifier or UEI) when creating a workspace
- Make sure you have Grants.gov compatible PDF software (Adobe Reader)

# Connect with Grants.gov

Applicant Support Center available 24/7 (closed on Federal holidays)

<u>support@grants.gov</u> | 1-800-518-4726 (toll-free) | 1-606-545-5035 (international)

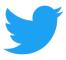

Follow us on Twitter:
<a href="mailto:ggrantsdotgov">ggrantsdotgov</a>

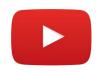

Video tutorials on YouTube

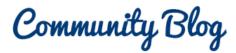

Subscribe to our blog: Blog.Grants.gov

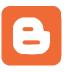

Bookmark for System Alerts

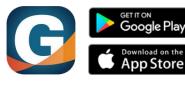

Grants.gov Mobile App

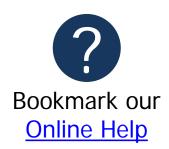

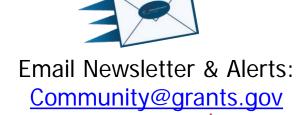